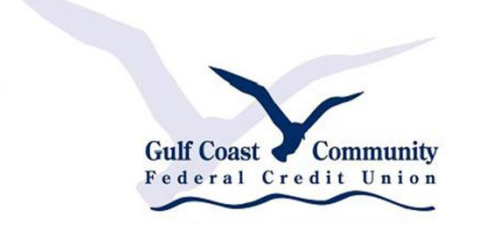

# **Gulf Coast Community Federal Credit Union**

# Mobile Deposit Instructions

How to deposit checks using our new, improved Mobile Banking app

### **Compatible Devices**

Use of the Mobile Banking app requires a compatible mobile device and enrollment in Online Banking. See below for compatible device criteria.

**Apple Devices** iPhones and iPads running iOS 12.0 or newer

**Android Devices** Phones and Tablets running Android OS 7.0 or newer

#### **Proper Endorsement**

With a **dark blue** or **black** pen, please endorse the back of the check. Above your signature, please write "**FOR MOBILE DEPOSIT ONLY",** *Your GCCFCU Account Number* **and "GCCFCU"** (above the "Do not write, stamp or sign below this line" section).

**ENDORSE HERE** For Mobile Deposit Only<br>Acct 10181928 GCCFCU Ickey Marse **GN BELOW THIS LINE DO NOT** 

#### **Mobile Deposit Capture**

Log in to the GCCFCUMobile Banking App on your compatible mobile device.

Tap the *Check Deposit* icon in the bottom menu.

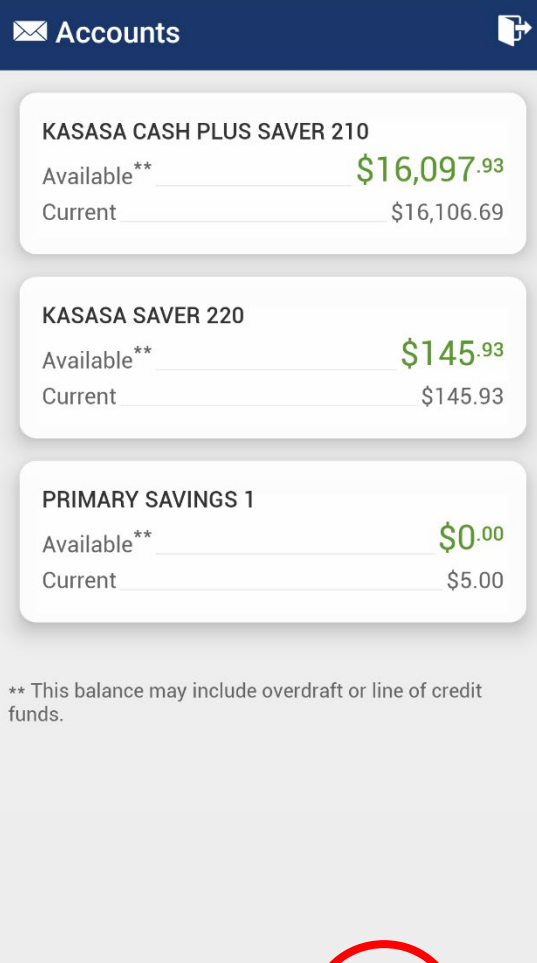

Bill Pay

Transfers

Check Depo

 $\equiv$ 

More

6

Accounts

Select the suffix you want to deposit your check into by tapping the *To* option at the top of the screen.

Tap the *Amount* option to enter the dollar amount of the check.

Tap on the *Front* option to take <sup>a</sup> photo of the front of the check.

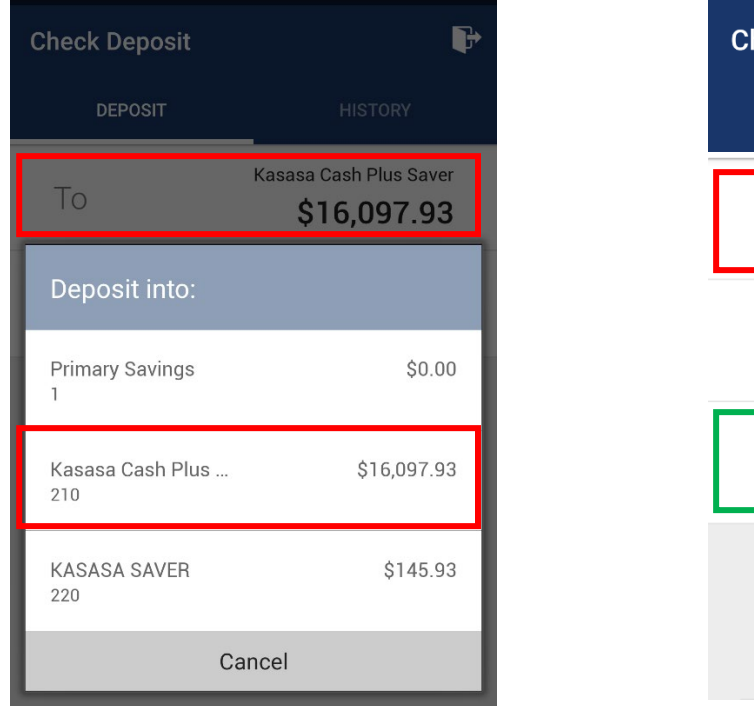

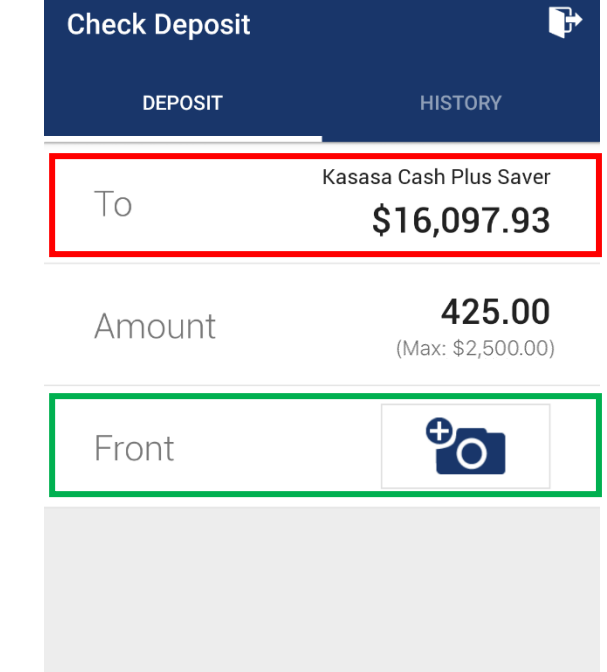

Align the check within the box, ensuring all edges show and the picture is clear.

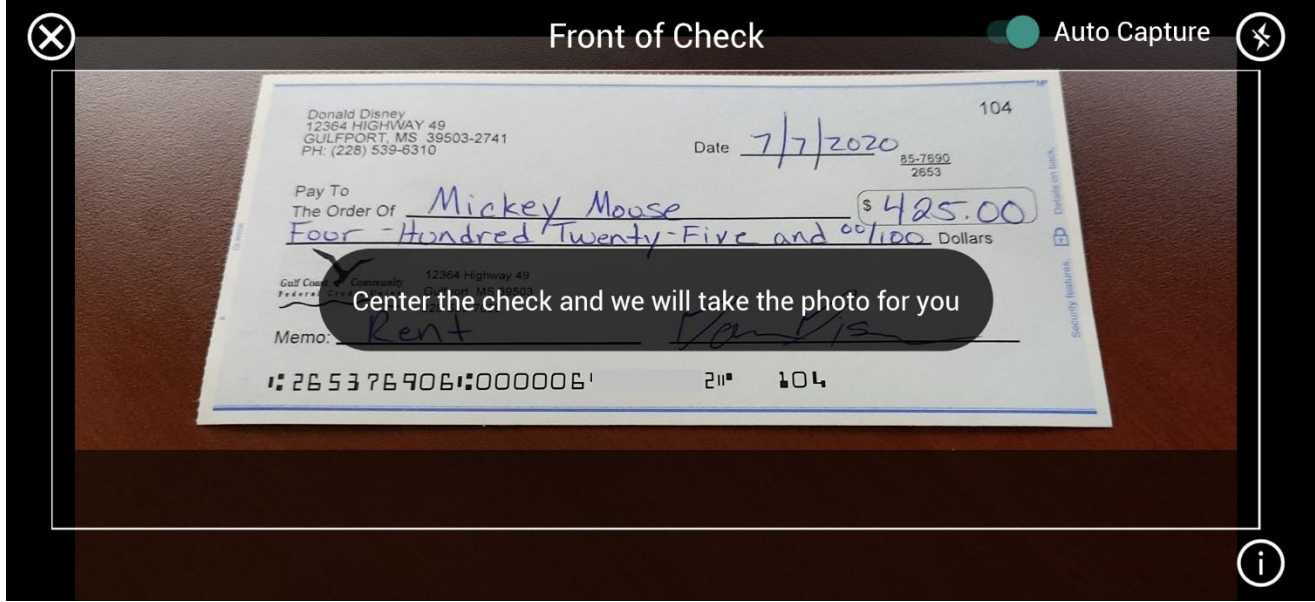

Review the check image to make sure the **MICR number** and **check amount** are visible. If everything looks accurate, tap *Keep picture*. If something is incorrect or not visible, tap *Retake picture*.

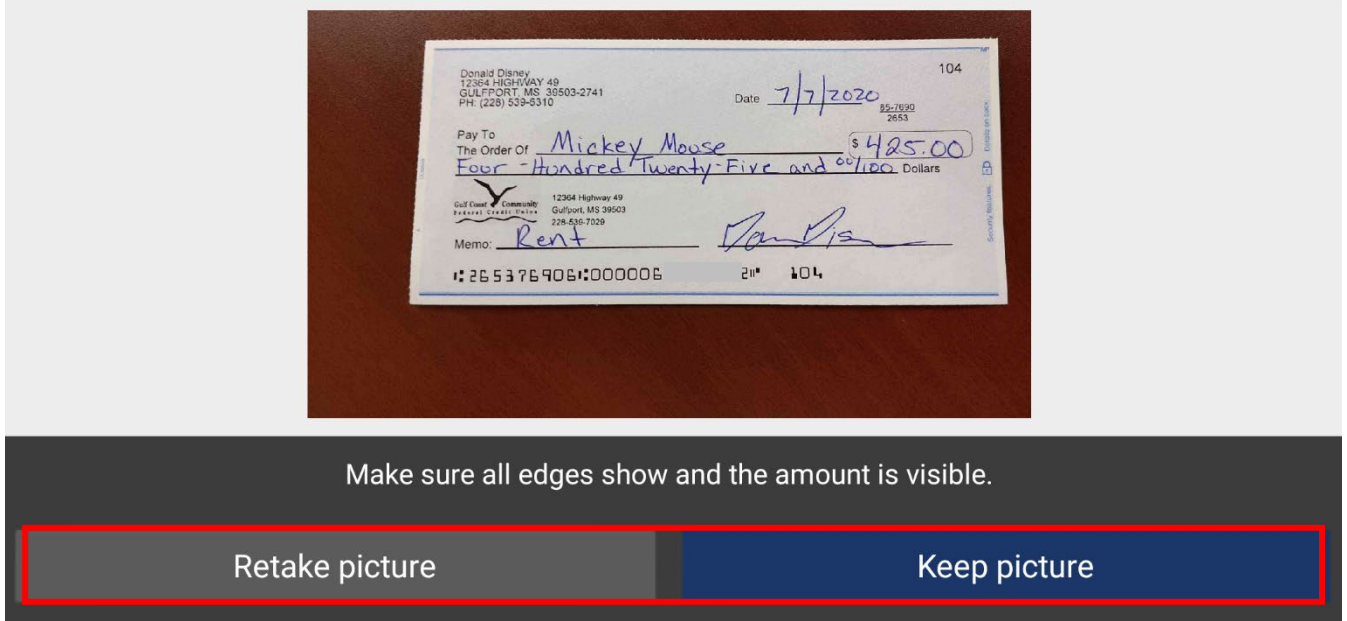

The mobile app will automatically prompt you to take a picture of the back of the check. If it does not, you can tap the *Back* option on the *Check Deposit* screen.

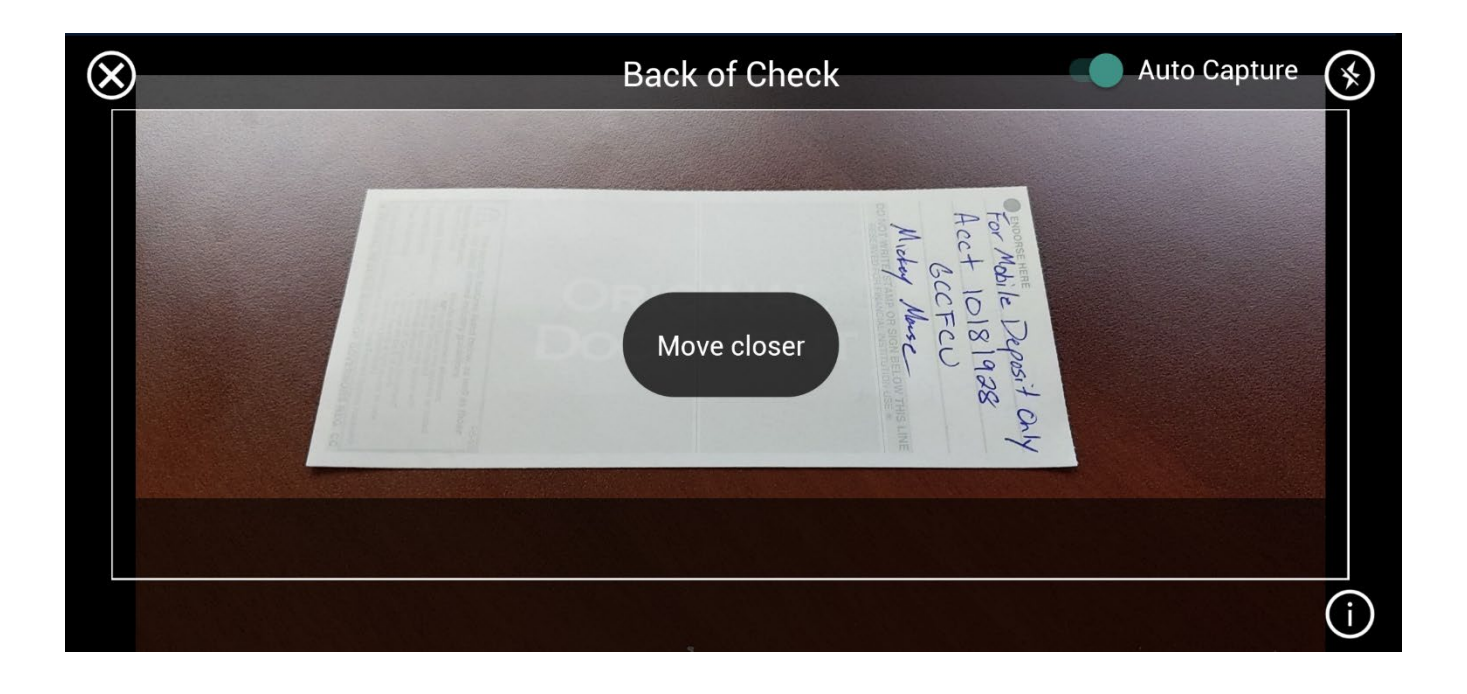

Make sure the endorsement is clear and visible. If everything looks good, tap *Keep picture*. If the endorsement is out of focus, tap *Retake picture*.

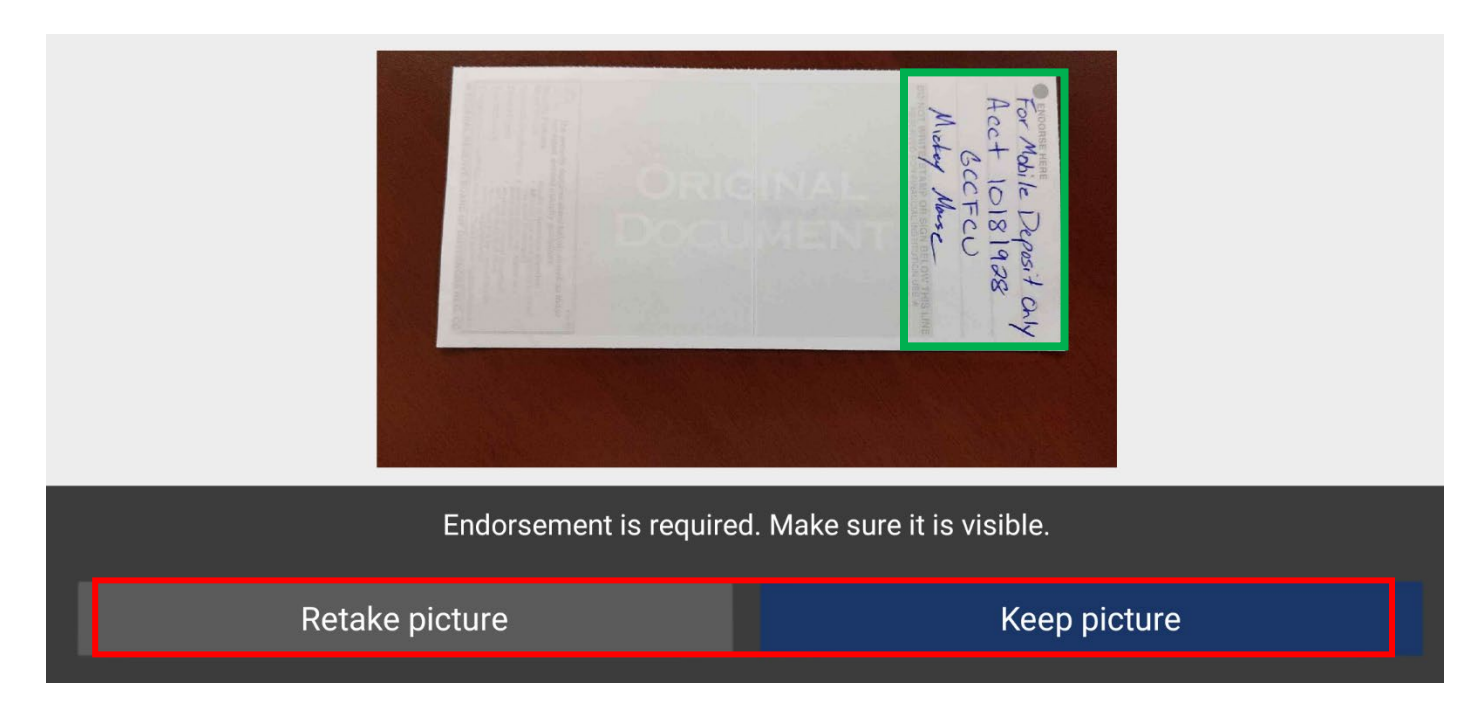

Review all the information (suffix, amount and check images) to ensure accuracy.

If all your information looks correct, tap the *Deposit* button.

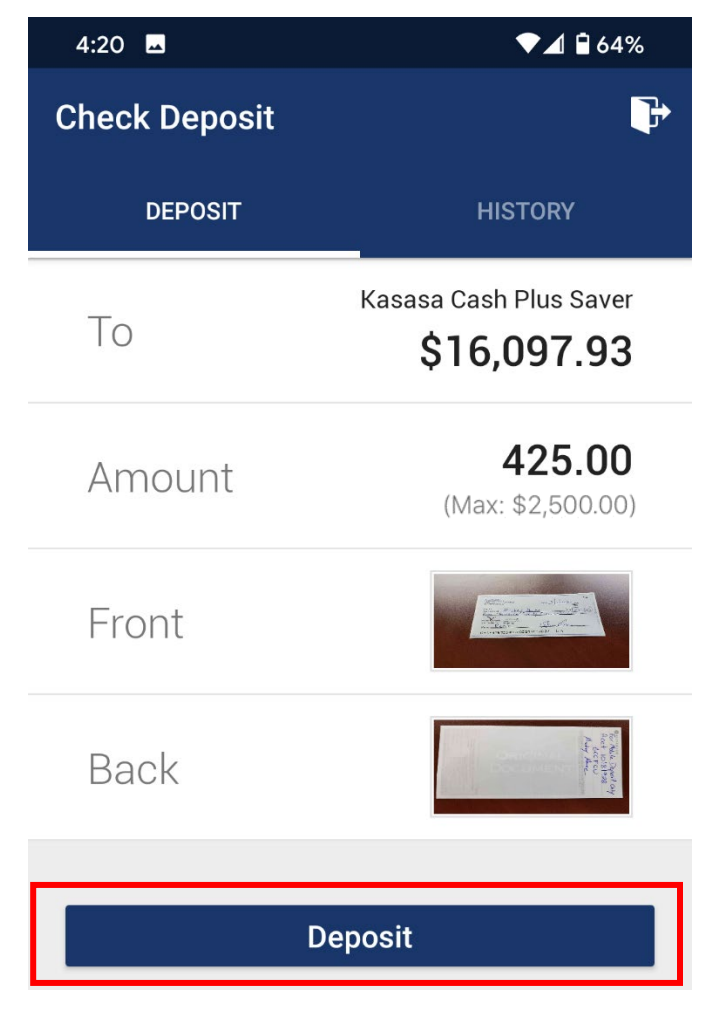

### **Approval Emails**

After you submit your check images, you will receive two e-mails. The first is a receipt that we received your check deposit and it will be reviewed for accuracy. The second e-mail will be either a confirmation that we have approved your deposit or an indication of an issue with your deposit. When deposits are approved, it may take up to 3 business days before it is posted to your account.

## **And That's It!**

After receiving your APPROVAL e-mail, write **ELECTRONICALLY DEPOSITED ON** *Date* prominently on the front of the check. Store the check in a secure location for 60 days after your deposit and then destroy.

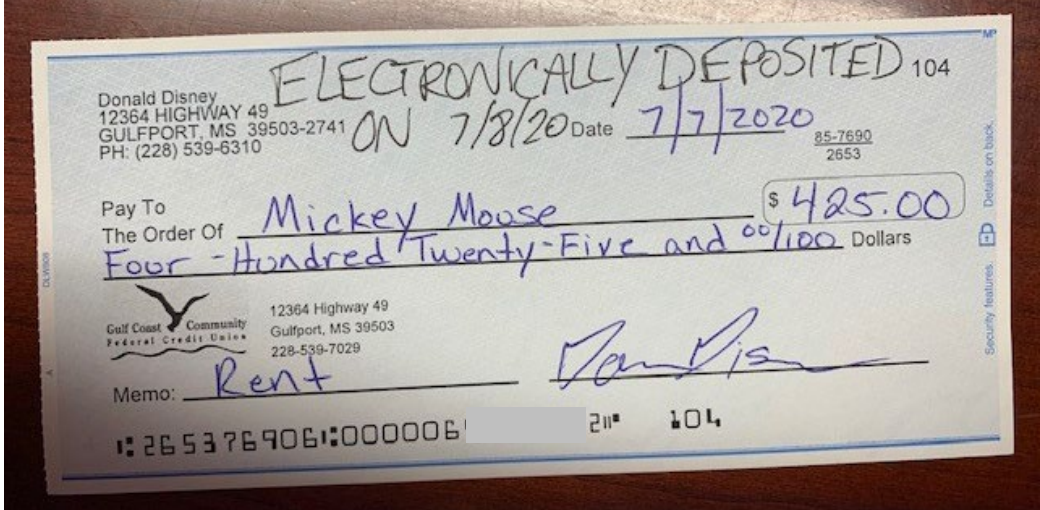